# develop

The Minnesota Quality Improvement & Registry Tool

#### **DEVELOP - MEMBERSHIP APPLICATION**

In Develop, you can have an **Individual Profile** or you can apply for a **Membership**.

#### A Develop Individual Profile:

- Is free to create
- Allows you to search, register and pay for training events
- Keeps a record of your training events
- Offers the ability to print your learning record for licensing

#### A Develop **Membership** includes the above and allows the user to:

- Add additional training certificates and education
- Earn a Career Lattice Step
- Receive a membership card
- Participate in Parent Aware
- Apply for grants and scholarships
- 1. To apply for a Membership, log into Develop with your email address and password.
- 2. Check the **Become a Member box**, click on **Apply/Renew** to start your application. If you have any questions about the process, view the guide at <a href="https://www.mncpd.org">www.mncpd.org</a>.

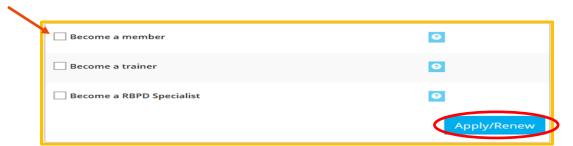

- 3. The membership application will require the following:
  - Personal Information (name, address)
  - Education
  - Employment History
  - Training
  - Other information

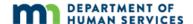

4. Click on **Start Application**.

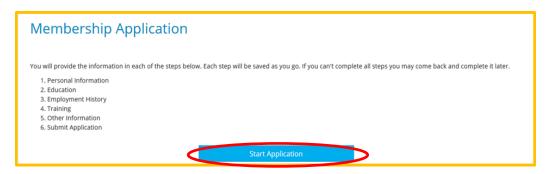

5. **Personal Information** will import from your Individual Profile. Enter any additional information as needed. Click on **Save and Continue**.

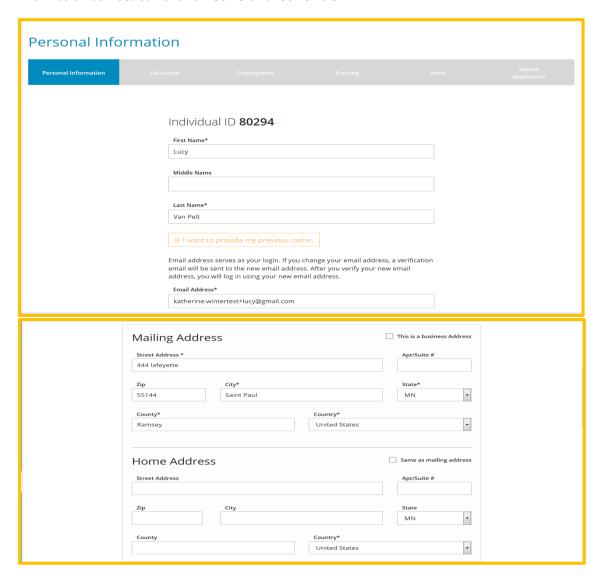

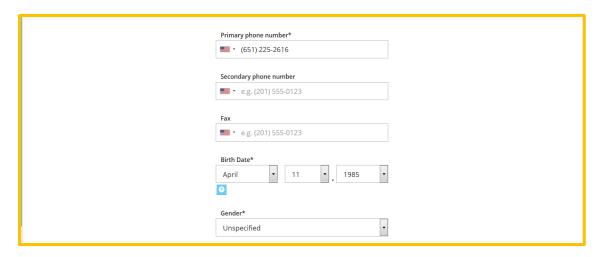

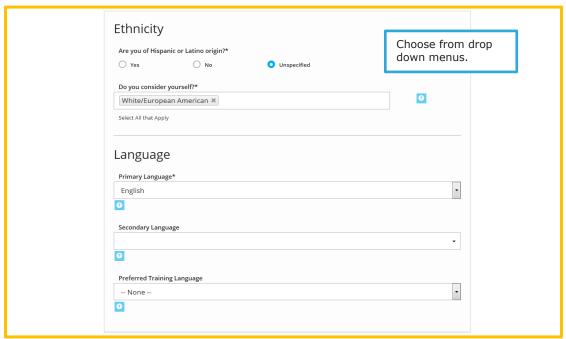

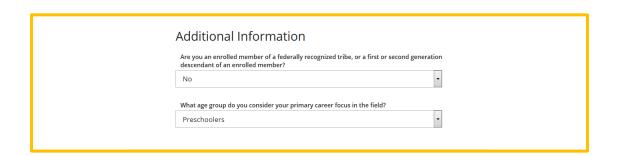

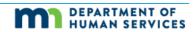

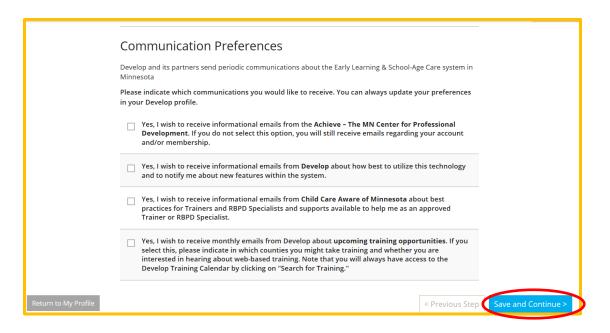

6. Complete the **Education section** with your high school graduation date, college information, and credentials or certificates. Click on **Add New** to view the drop down menus. Click on **Save and Continue**. Please note you will need to submit official transcripts for higher education.

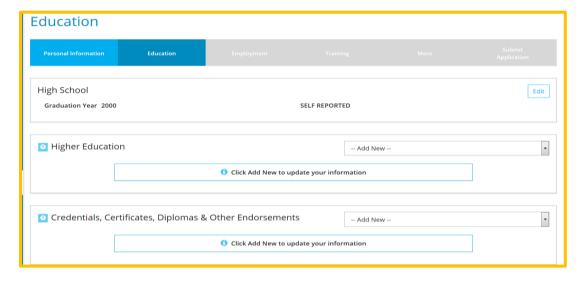

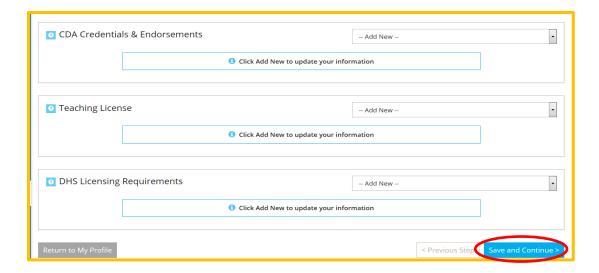

7. Complete the **Employment** section for positions you have worked in early childhood learning or school-age care. Click **Add Position**.

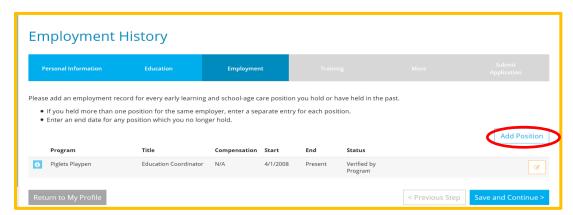

If your employer has an Organization Profile in Develop, the easiest way to locate it is by license number. Click on **Select** to start your search.

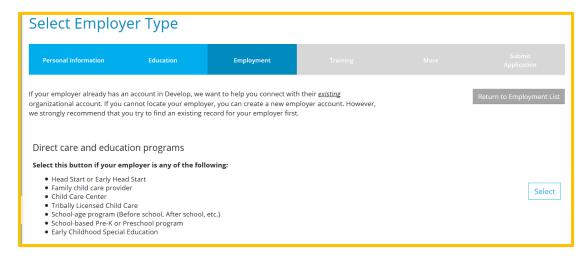

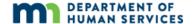

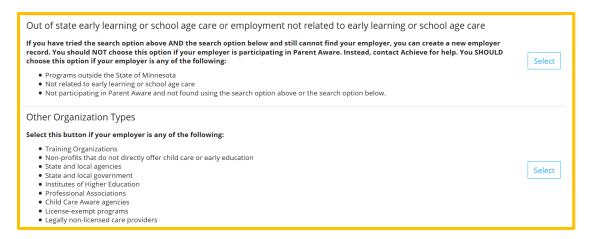

After entering your search information, there may be multiple options. If you aren't sure which one to select, contact the help desk.

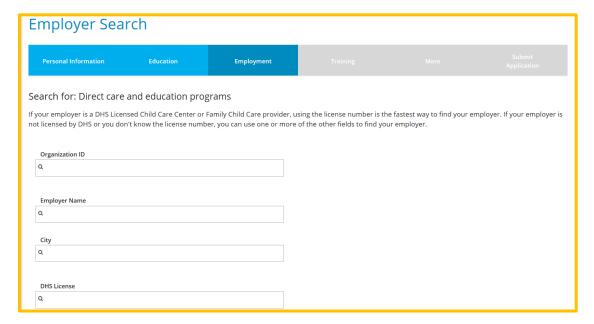

Once you have located the correct org Click on the **Organization ID** or **Name** to Select.

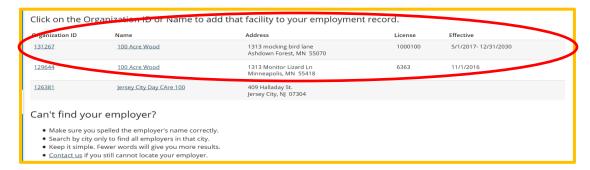

#### Click Confirm.

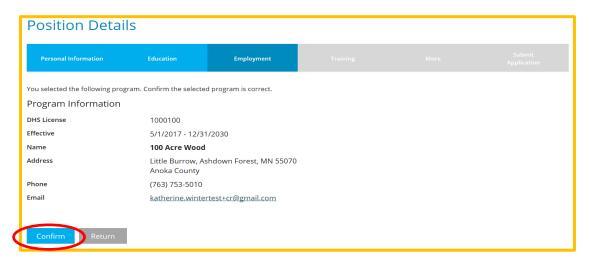

Enter the information about your position. Click **Save** when finished.

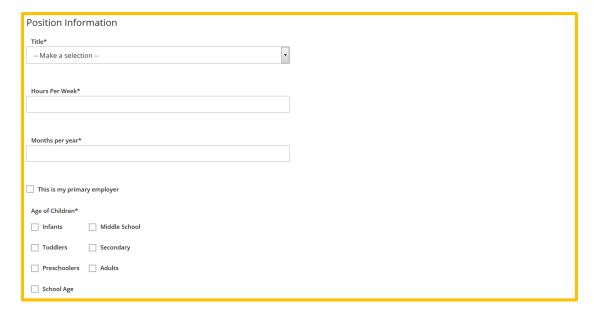

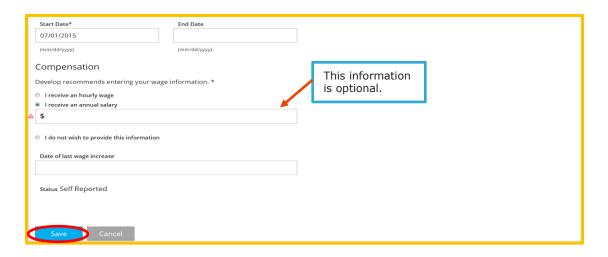

8. To add additional training that is not on your learning record, you will need to submit documentation. If you have any certificates, please send them to Achieve MNCPD at <a href="mailto:support@mncpd.org">support@mncpd.org</a>.

#### Click Save and Continue.

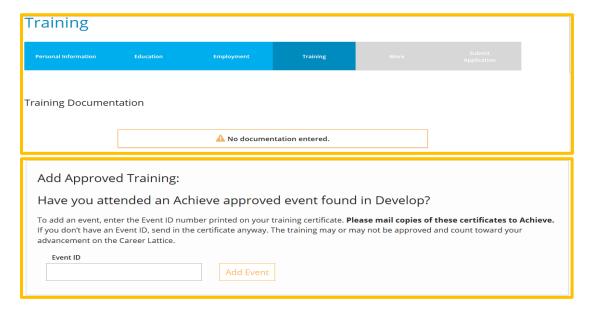

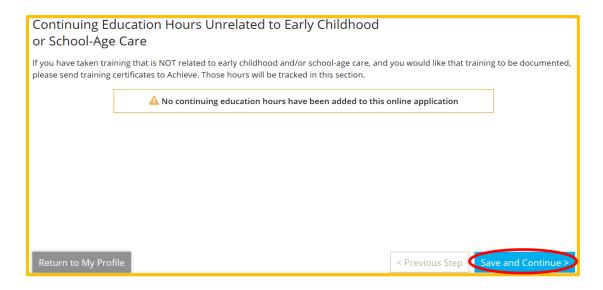

9. The "More" tab allows an applicant the opportunity to add memberships/affiliations in other professional organizations, add in your life experiences and achievements, and your contributions to community. Feel free to upload your resume or letters of reference in this space as well.

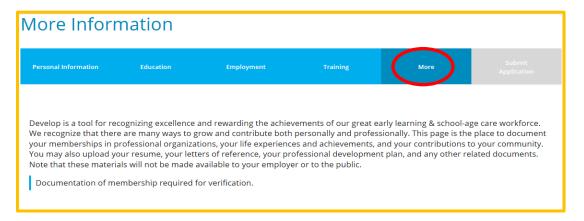

10. Choose from the drop down menus to add any professional memberships or professional contributions. You also have the option to add any contributions to community organizations; investments in the Personal growth (i.e. learned a second language, participated in changing policies etc).

#### Click Save and Continue.

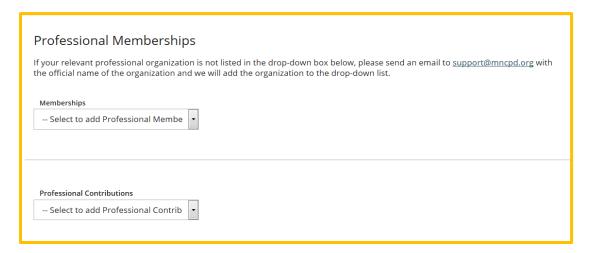

## To add any **Personal Documentation**, click **Add Documentation**. Click **Save and Continue**.

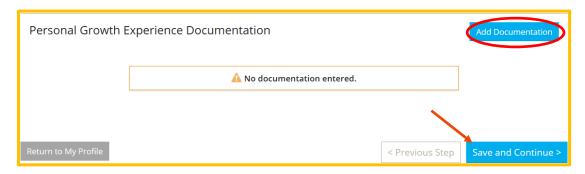

11. Before you submit your application, you can click on **Previous Step** to review the information you entered. At any time, you can click on **Return to My Profile** and finish the application. Be sure all your information is correct before you click **Submit Application**.

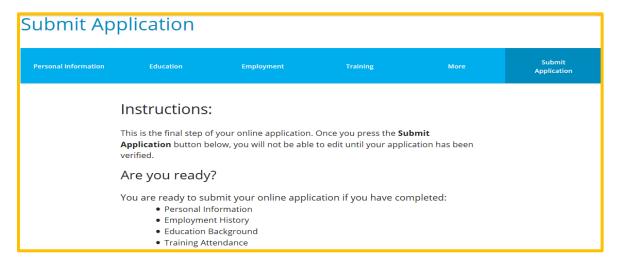

By submitting my application, I hereby agree that the information provided on this Registry Application is complete, accurate, and will be entered by Achieve staff.

What is next?

Once you press Submit Application below, the following will occur:

• Your account will be "locked" which means you can view but not edit your professional record.

• A confirmation email will be sent to you with the instructions for the next step.

• You will need to send in all required documentation outlined in the confirmation email.

• Registry staff will review your documents and process your application.

Registry staff will mail your Career Lattice Level Certificate and unlock your account.
 This application counts as your official application. You do not need to submit a

paper application.

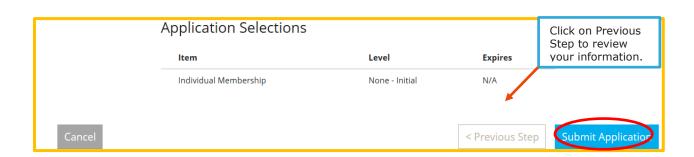

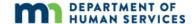

12. After you click on **Submit Application**, remember to send any documents to Achieve MNCPD.

✓ Application Successfully Submitted.

Your application has been successfully submitted on 07/17/2019.

Your next step toward completing the process is for you to send us verification documents. Your Develop Individual ID number is 80294.

You have until 8/7/2019 (15 days) to send in the documentation listed below:

- 1. **Send a copy of your high school transcript, diploma, or GED.** *This is NOT required if MNCPD has your official transcript from a college or university.*
- 2. Send a copy of your training documents or certificates. Include training taken in the last 5 years.
- 13. **Important:** You have 15 business days to submit any documentation to Achieve. If you do not submit documentation within the 15 business days, your membership application is cancelled; you will need to re-apply. If you have no documentation to submit, click "I have no documentation to submit" tab. Click Return to Profile to confirm application submission and view the address to submit any documentation.

#### Next Steps:

Include your Develop Individual ID number on all verification documents. You can send your documents by mail, email, or fax. Your application will be processed as soon as we receive your documents

You have 15 business days to send your documents. If we do not receive documentation and there is no activity in your account, the system will automatically cancel your submission. You can reapply when you have all documents ready to be sent to us.

Reminder: You only have 15

business days to submit your

documents or your application

will be cancelled and you have

to reapply.

By Mail:

Achieve (MNCPD) 2908 Marketplace Drive Suite #103 Fitchburg, WI 53719

Or By Email:

support@mncpd.org

Or By Fax:

877-379-2467

Please click on "I have no documentation to submit" if you are not sending documents to Achieve.

I have no documentation to submit

Return to My Profile

14. You cannot change any of the information for your membership application. You can still register for events. The status of your application will be updated on your **Individual Profile**.

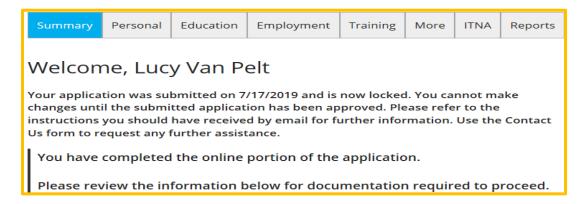